## Logging into TERMView with reCaptcha

- 1. Load https://termview.apmterminals.com/TERMView/Login.aspx in your browser. Please note that Google Chrome is the preferred browser.
- 2. Input your Username and Password, but do not click the "Login" button.

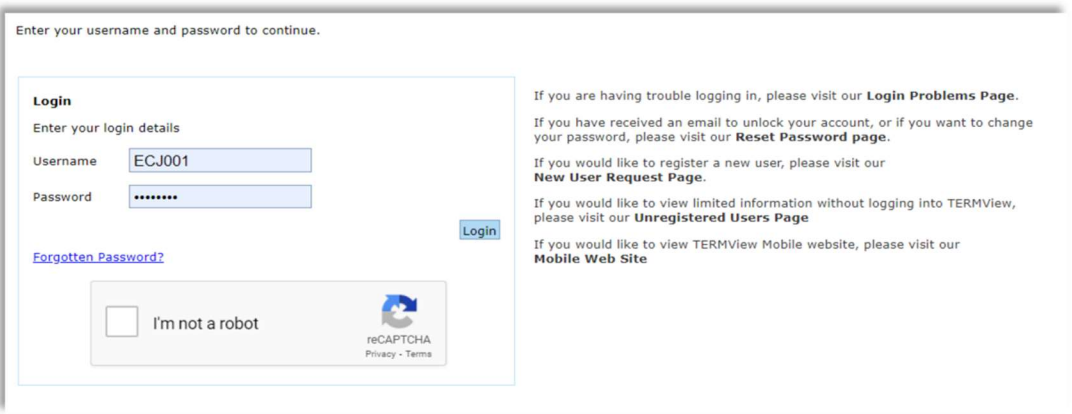

3. Click inside the white box that precedes the "I'm not a robot" text. You may be prompted to select pictures that further prove you are not a robot. Follow the prompts, selecting the proper pictures, until the green checkmark appears as shown below.

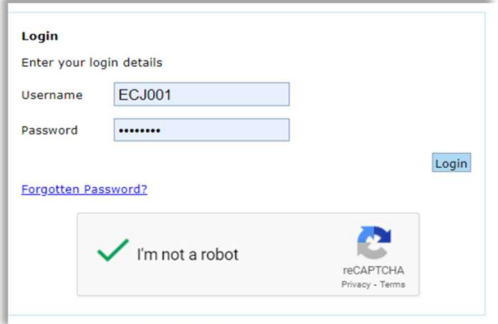

4. Click the "Login" button. Do not wait long to do so. If you do, you may exceed the time limit on the green checkmark and need to repeat step 3. You'll know when you have exceeded the time limit when you see:

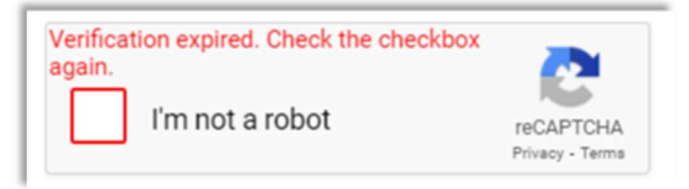

## Using reCaptcha on the Forgotten Password page

1. Click the "Forgotten Password?" link.

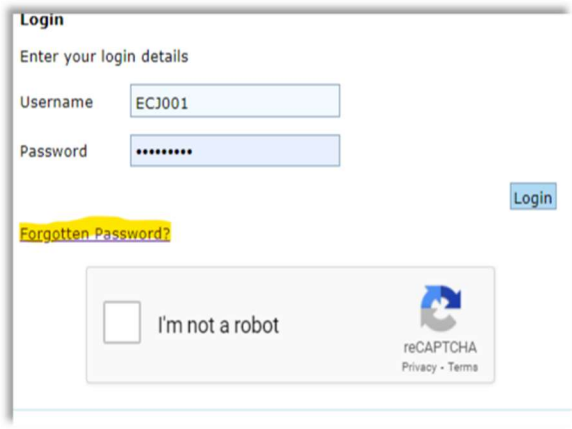

2. Enter your Username.

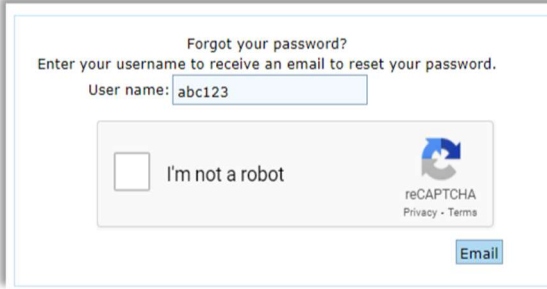

3. Check the box next to "I'm not a robot" and answer any picture prompts that may come up until the box is checked in green like below.

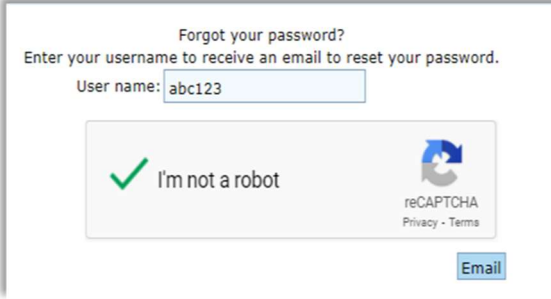

4. Click the "Email" button. As with the "Login" button, there is a timeout, so do this within 30 seconds of completing the "I'm not a robot" test.